## **Webex 및 웹사이트 인증서 오류 조치 방법**

- 1. 인증서 파일 설치 방법
- 

 가. [QuoVadis Root CA2 인증서 사이트](https://www.quovadisglobal.com/download-roots-crl)로 이동합니다. QuoVadis Root CA2 'Download as DER' 를 클릭하여 열거나 첨부한 Quovadis Root CA2 파일(qvrca2.crt)을 클릭하여 '열기'를 누릅니다.

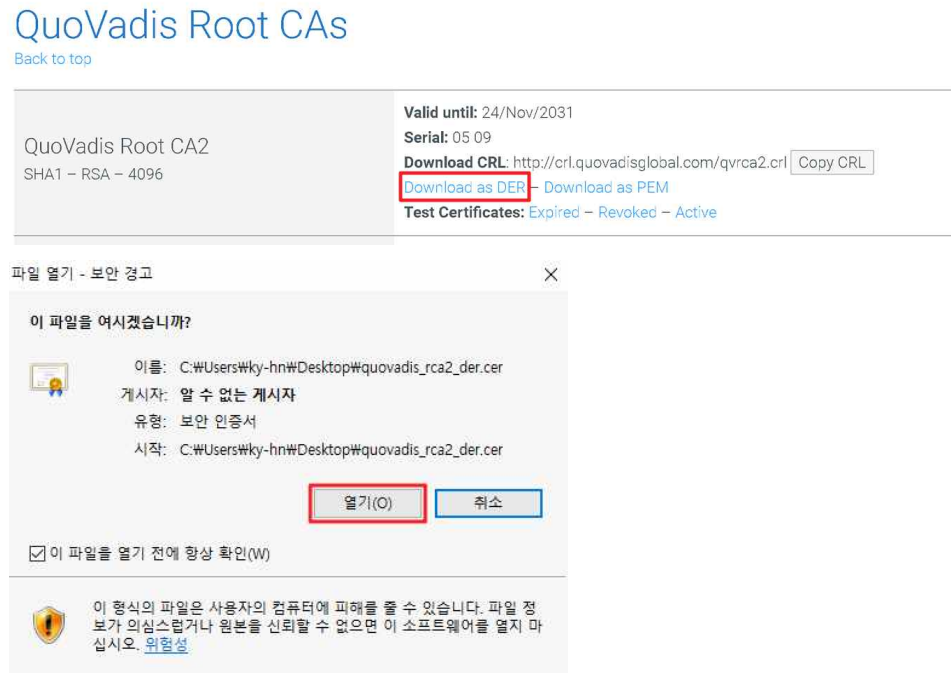

나. 인증서 창에서 '인증서 설치'를 클릭합니다.

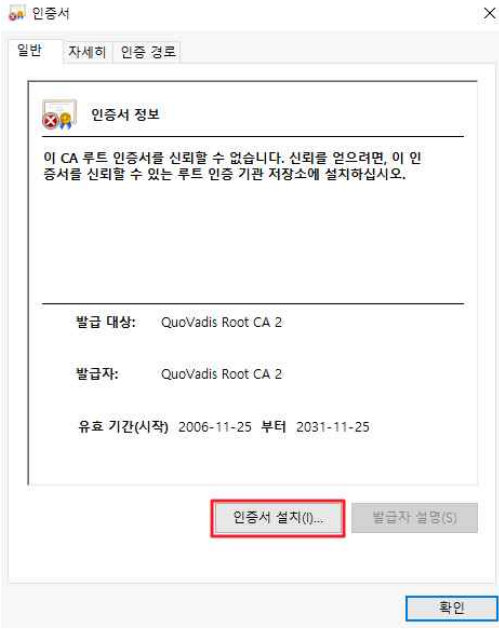

 다. '인증서 가져오기 마법사 시작' 창이 뜨면 저장소 위치를 로컬 컴퓨터(L)로 선택 후 [다음] 클릭합니다.

 $\times$ 

← 한 인증서 가져오기 마법사

인증서 가져오기 마법사 시작

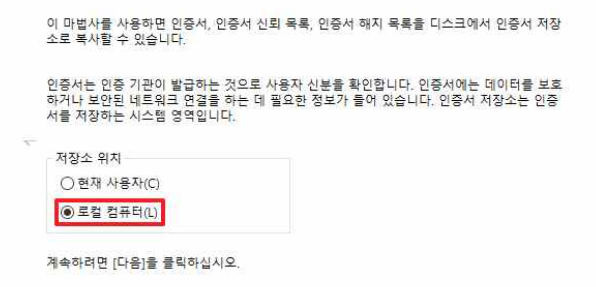

- <mark>《 아다음(N)</mark> 취소
- 라. 인증서 저장소 위치 지정 창이 뜨면 '모든 인증서를 다음 저장소에 저장(P) 을 선택 후 [찾아보기] 를 클릭합니다.

← 5 인증서 가져오기 마법사

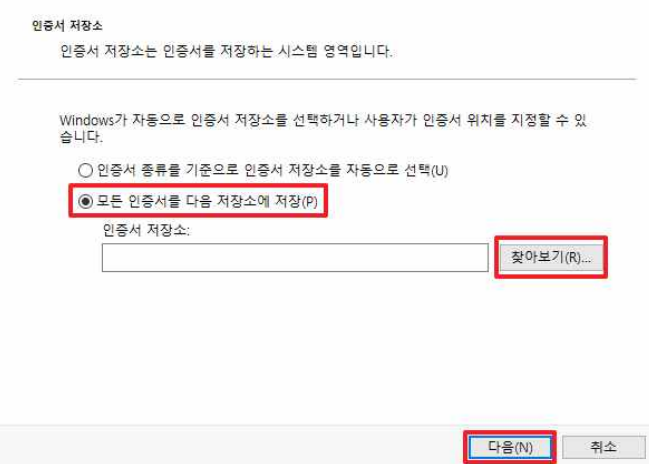

마. '신뢰할 수 있는 루트 인증 기관' 폴더 선택 후 '확인' 클릭합니다.

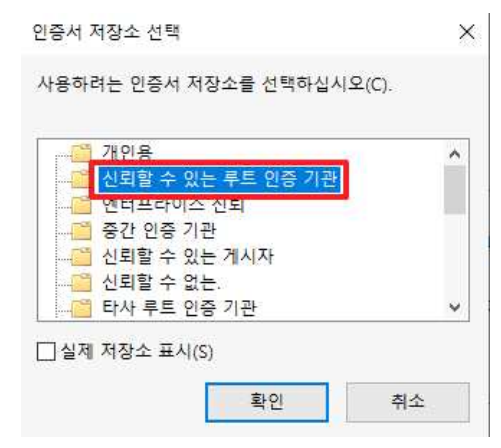

 바. 인증서 설정 지정 확인창에서 '마침'을 클릭한 후 Alert 창에서 '확인'을 눌러 인증서 가져오기를 완료합니다.

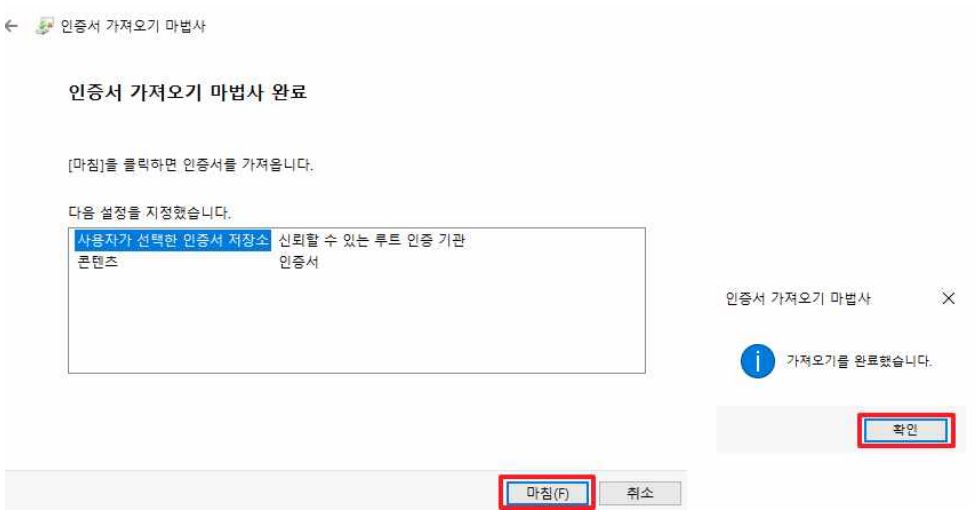